ページ作成 Tips No.21 動画の表示方法

■You Tube などに動画をアップしてページの中で見るには2つの方法があります。 方法1 ページの中に動画画面を表示する。

</u>面面は比較的小さく表示されるので、細かな文字が見えにくいことがあります。 方法 2 別画面で動画が表示する。

ページの中には動画にリンクする表示のみ記載し、クリックすると別画面で動画が表 示されるので、細かな文字も見やすく表示されます。

(ページ例)

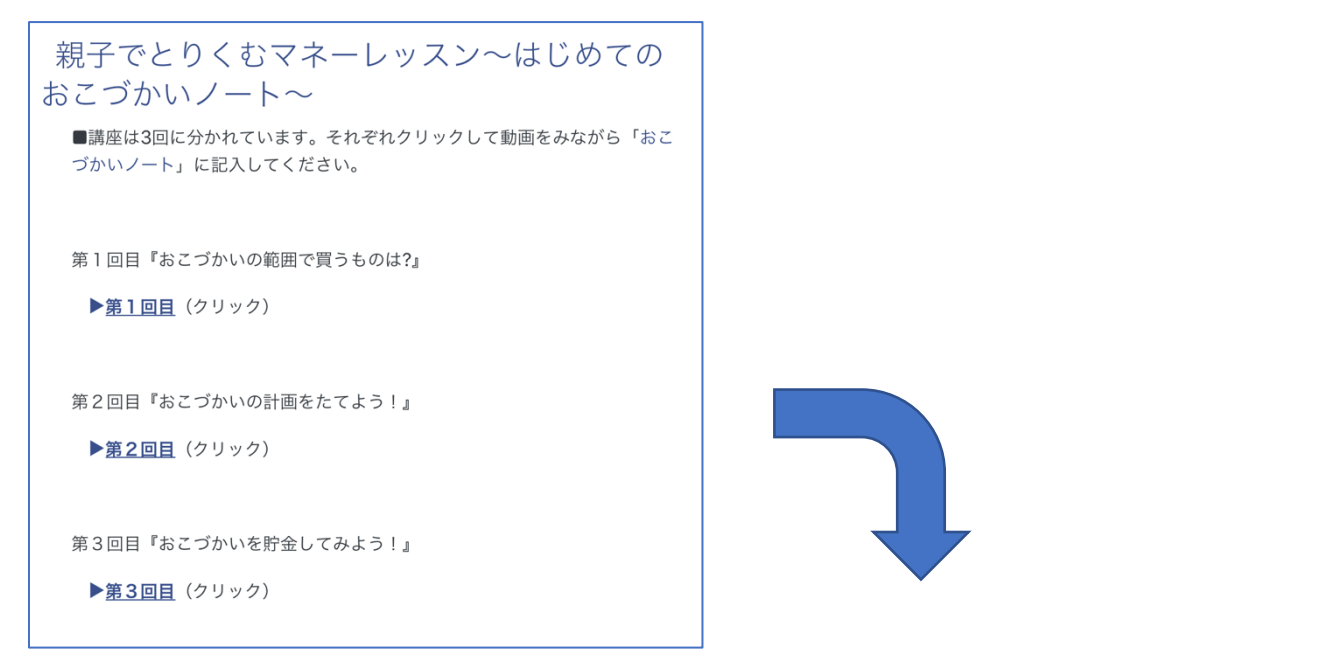

別画面で動画を表示

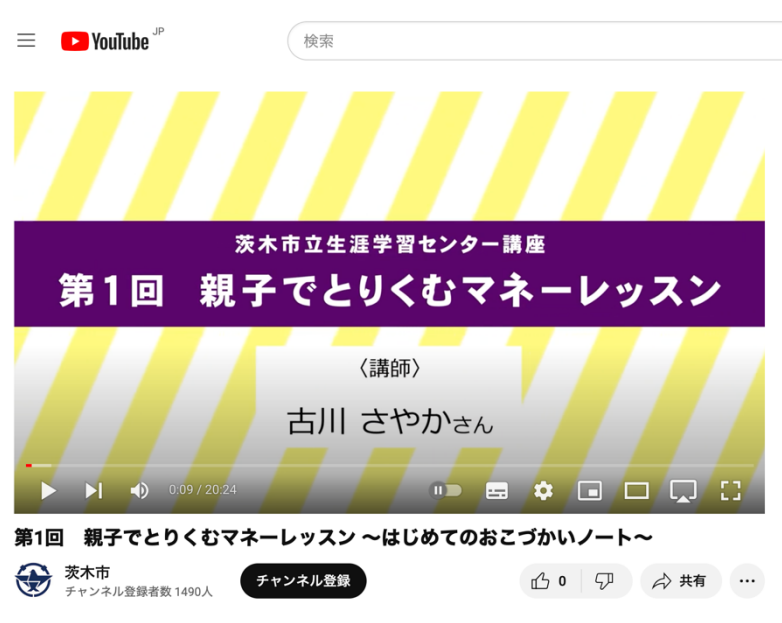

## ■方法2のページ作成

- 1) ページ編集画面
	- ・編集モードで「トピック」(ページ) の作成・編集する画面を表示します。
	- ・動画画⾯にリンクする⽂字を選択し、編集記号「リンク」をタップします。

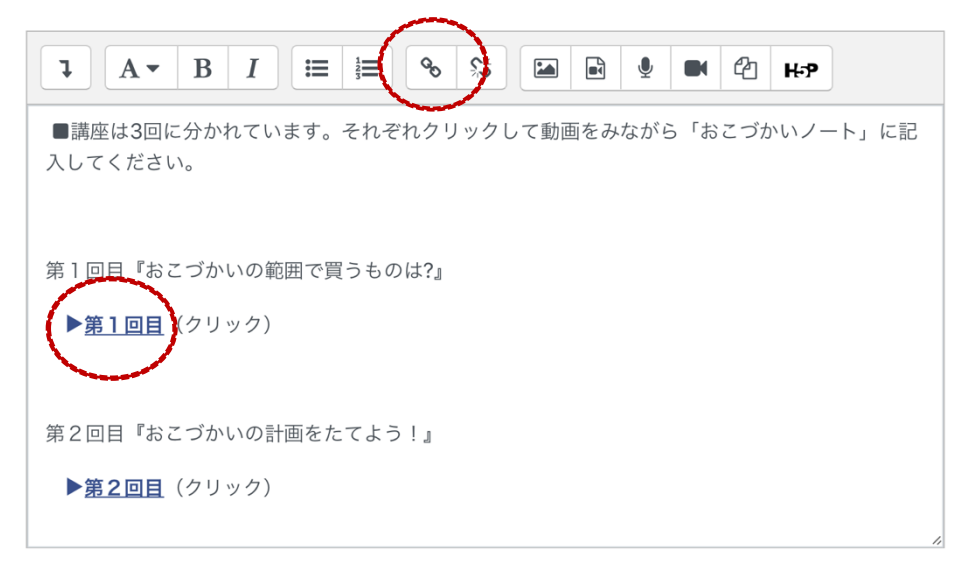

- ・「リンクを作成する」画⾯で、URL を⼊⼒します。
- ・「新しいウィンドウで開く」にチェックをします。
- ・「リンクを作成する」をクリックして完了。

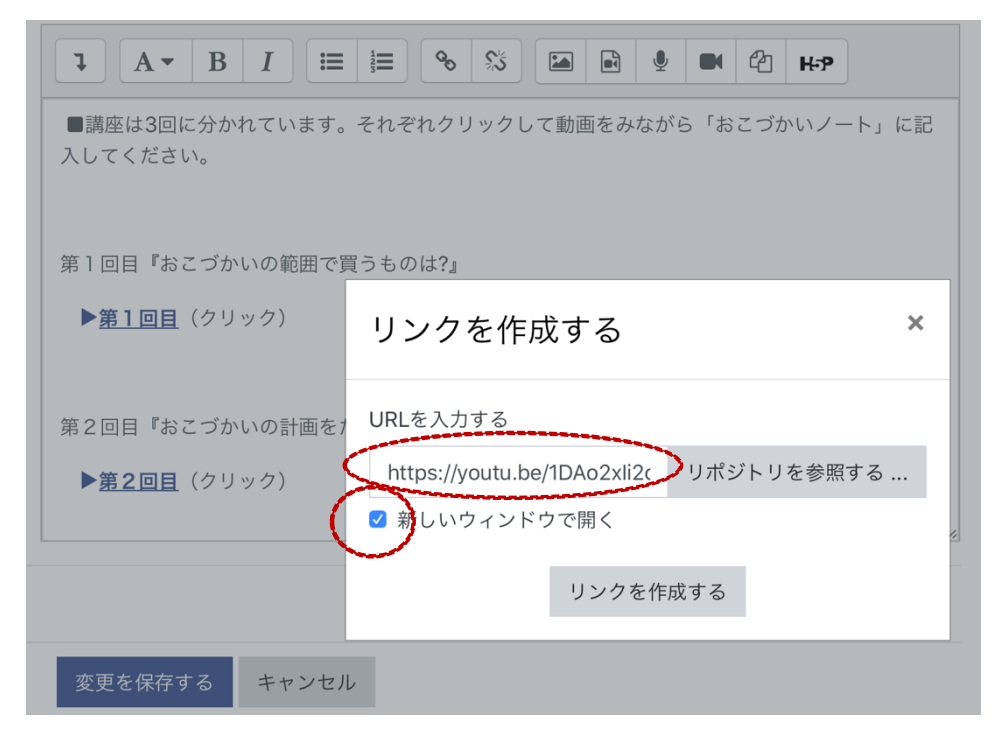